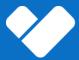

# Creating a HealthSherpa Account

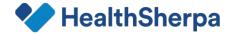

To create a HealthSherpa account go to <a href="https://www.HealthSherpa.com">www.HealthSherpa.com</a>, or click on this link.

It's, fast and easy and shouldn't take you more than 3-4 mins.

Once you see the 'sign up' page, enter an email address and password.

Your email will be your HealthSherpa login.

# Sign up for a free agent account

Process enrollments and renewals, manage leads and strengthen your overall business with the power of HealthSherpa's Agent Tools behind you.

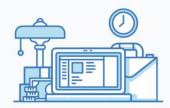

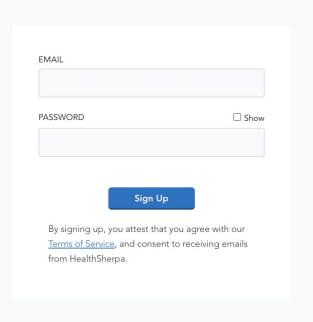

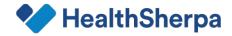

Next you'll start to enter in your information.

- Name
- Company / Agency Name
- Preferred Contact #
- How did you hear about us?

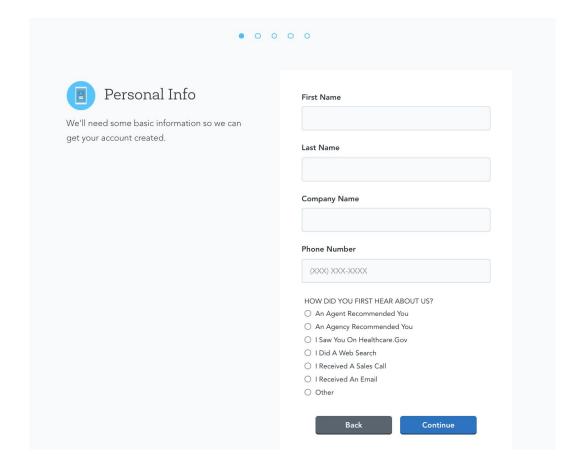

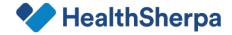

# Select the type of account you'd like to open:

- Solo independent agent
- Agency Account
- Agent joining an existing agency (downline agent)
  - Will require a 'join code'

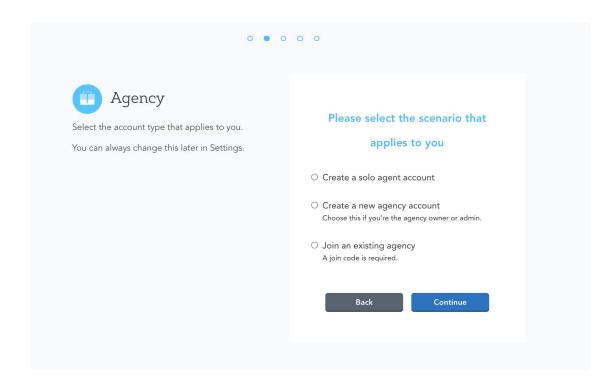

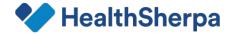

## 1. Solo Agent > Licenses and Appointments

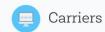

You can always add or edit these later from your Settings page.

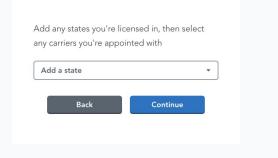

## 2. Agency Account > Agency Information

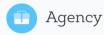

By creating an agency account, you are designated as the Agency Admin on the account. Other agents will be able to join the agency and you'll be able to view everyone who has joined. The agents that join will only see that they are members of this Agency.

The agency admin cannot be changed once the agency is created.

| Agency Phone |     |  |
|--------------|-----|--|
| (XXX) XXX-X  | XXX |  |
|              |     |  |

## 3. Join an existing agency > Enter Agency Join code

| Agency                                                                                                    | Join Code     |
|----------------------------------------------------------------------------------------------------|---------------|
| Enter the JOIN code you received in order to join an Agency with a HealthSherpa account.                                             |               |
| If you don't have it handy, you can always do this later under your account settings.                                                | Back Continue |
| <ul> <li>Any agency you join will be able to view &amp; export your Clients and Leads.</li> </ul>                                    |               |
| If the agency you join is downline from other agencies, those other agencies will be able to <b>view and export</b> your Clients and |               |
| Leads.                                                                                                    |               |

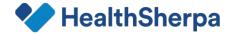

## State licenses and Carrier Appointments

- 1. Select all the states you're licensed in
- 2. Select all the carriers you're appointed with
- NOTE: It's very important that this is accurate and up-to-date at all times to ensure your applications are submitted correctly.

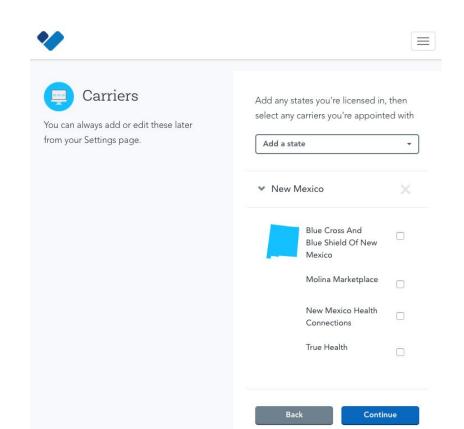

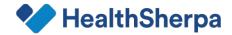

## Referral Program

With HealthSherpa's referral program, you can choose what applications you'd like to refer for a one-time fee.

For more information, <u>click here</u>.

Note: Every year a referral is actively renewed a new referral fee is paid.

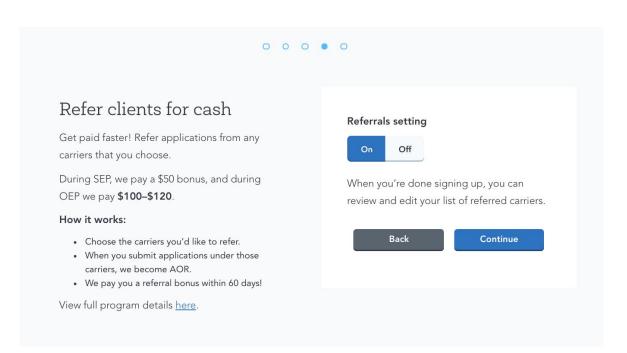

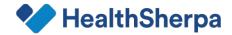

## Joint Marketing Agreement

If you opt into the 'referral program', you'll come across our Joint Marketing Agreement (JMA). Please read, review and accept the terms to participate in the program.

### To enable referrals, please review and accept these terms.

#### JOINT MARKETING AGREEMENT

CAREFULLY READ THE FOLLOWING JOINT MARKETING AGREEMENT ("AGREEMENT"). BY CLICKING ON THE "I ACCEPT" BUTTON, YOU ACKNOWLEDGE THAT YOU HAVE READ AND ACCEPT THE TERMS AND CONDITIONS OF THIS AGREEMENT IN ITS ENTIRETY AND ARE CONSENTING TO BE BOUND BY AND ARE BECOMING A PARTY TO THIS AGREEMENT. IF YOU DO NOT AGREE TO ALL OF THE TERMS OF THIS AGREEMENT, DO NOT CLICK THE "I ACCEPT" BUTTON. THIS AGREEMENT IS EFFECTIVE AS OF THE DATE YOU CLICK "I ACCEPT"

Please contact us at agent\_support@healthsherpa.com or (888) 684-1373 for any queries.

This JOINT MARKETING AGREEMENT is by and between you ("Partner") and Geozoning, Inc. doing business as HealthSherpa Insurance Agency with an office and principal place of business located at 244 Kearny St, Suite 800 San Francisco, CA 94108 ("HealthSherpa"). Each of Partner and HealthSherpa is a "Party" to this Agreement; collectively, Partner and HealthSherpa are the "Parties" to this Agreement.

NOW, THEREFORE, in exchange for the mutual promises made herein, and for other good and valuable consideration, the Parties, intending to be legally bound, agree as follows:

Click here to indicate that you have read and agree to the terms of the Joint Marketing Agreement

I ACCEPT

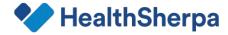

## CMS/FFM Username and NPN

Enter your FFM username (this is the same username you use to log into portal.cms.gov)

Enter in your individual NPN. This NPN will go on every application upon submission, therefore it should be the one that is appointed with your carriers.

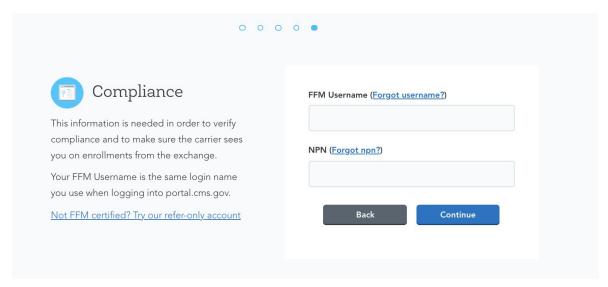

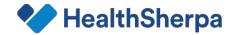

Authorizing HealthSherpa to run a National Insurance Producer Registry (NIPR) check

## We need to perform a NIPR check

CMS requires us to verify your licensure in the State in which your client is selecting a QHP. In order to do this, we seek Producer Database reports through NIPR.

#### This will tell us:

- · Which states you're licensed in.
- · Whether any regulatory actions against your license have been reported.

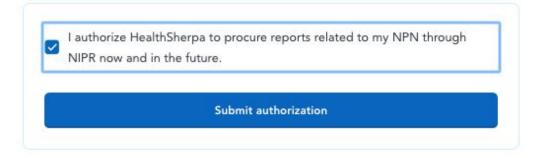

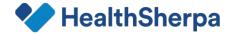

Congratulations!! You've opened up your HealthSherpa Account!

Now let's enable 'EDE'!!

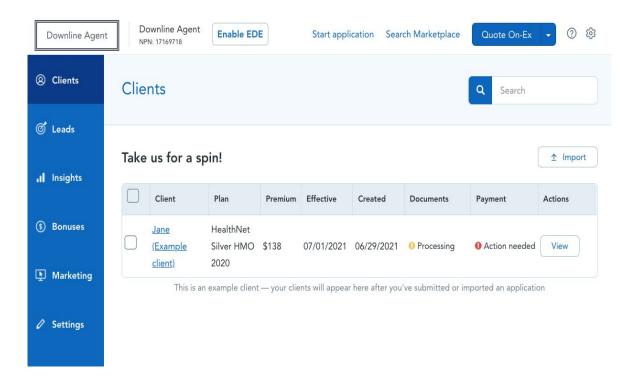

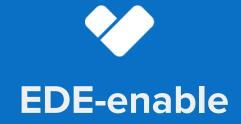

Enable EDE to get the most out of your HealthSherpa platform and maximize your ACA production

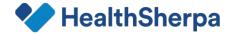

# What is Enhanced Direct Enrollment?

EDE is a CMS technology. Enhanced Direct Enrollment allows HealthSherpa to fully integrate with HealthCare.gov to submit applications without being redirected to HealthCare.gov.

With HealthSherpa's faster and easier alternative to Healthcare.gov, you'll have the leading-edge technology you need to maximize your Marketplace experience.

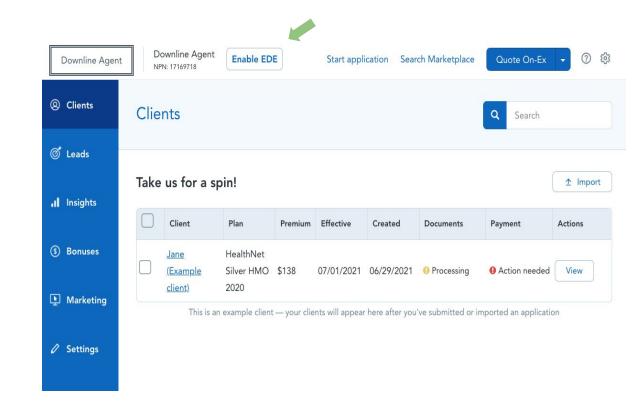

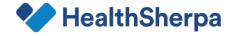

## Enable EDE to:

- Complete applications on HealthSherpa directly
- Quickly effectuate plans with document upload / direct payment links
- View required documents, and payment status without having to redirect to Healthcare.gov
- View and print 1095 A forms and eligibility letters and much more!

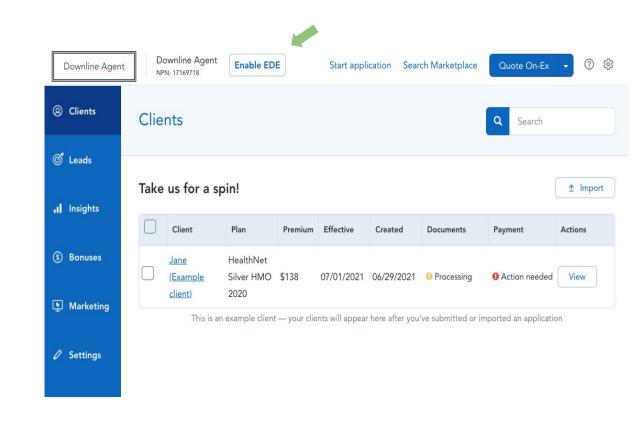

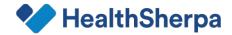

## How to enable Enhance Direct Enrollment (EDE):

- Click on 'Enable EDE'
- Next, ID verification process

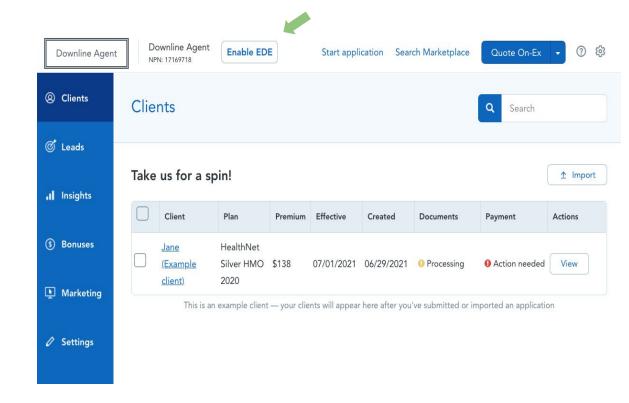

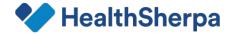

## Verifying your identity

 This will take you to a page to verify your identity - you will enter your contact information here and then click "Continue".

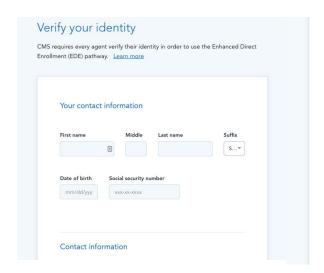

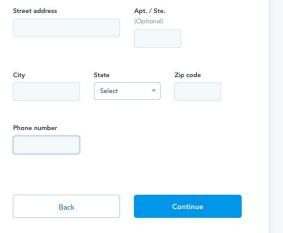

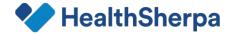

## Verifying your identity

 This will then pull up the ID proofing questions based on personal credit history through CMS' partner, Experian.

Please note: These questions are pulled from the information provided, answer with your own information <u>not</u> information about your business.

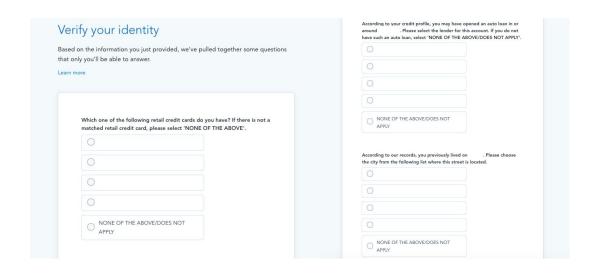

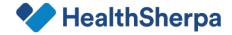

## Successfully EDE Enabled

 Upon successful ID proofing, you will be taken back to your dashboard where you should no longer see the 'enable EDE' button. Congratulations! You have now enabled EDE!

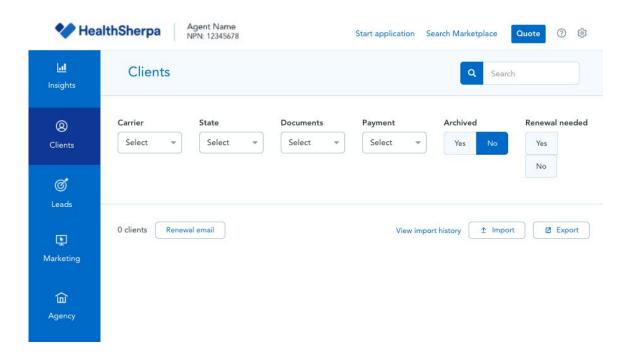